## **Navigate360: Copy Time from Availability**

Availability allows staff to indicate the days, times, locations, and services they offer during appointments. Staff can copy an availability and make modifications without making new availability.

## 1. Use the Copy Time function to create additional availabilities

- Click the check box to the left of an availability.
- o In the *Available Times* box, click *Actions*. Choose *Copy Time* from the drop-down menu. A *Copy and Add Availability* box will appear.
- Click Copy Time
- Edit the desired information. If editing the Location, the Services will need to be input again.
  - Examples of additional availabilities: Create Tuesday/Thursday availability. Create availabilities for the final exam period. Create availabilities for specific Campaigns. Create availabilities in which only virtual or phone Meeting Types are available.

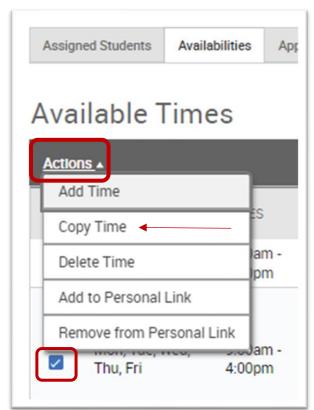